## 中部教区ポータルサイトの開設のご案内

2023年11月23日

中部教区デジタル部

主の御名を賛美いたします。

デジタル部は、デジタル技術を生かして教区の諸課題に取り組むことを目的として、 昨年の教区会以降に新設されました。部内で検討した課題の一つに、教区や管区か らのお知らせがなかなか信徒に行き届かない、というものがありました。おそらく皆様 の教会におきましても、管区などからのニュースレターが受付に置かれていても、なか なか手にとって見ることができない、ということがあると思います。

そこで、デジタル部では、こうした不便を解消するため、中部教区の信徒向けにポー タルサイトを開設することにしました。ポータルサイトとは、インターネット上に広がって いる情報に容易にアクセスするための入り口のようなものです。

中部教区ポータルサイトでは、スマホひとつで、教区報「ともしび」のバックナンバー を読んだり、中部教区に関連する動画を視聴したり、管区のニュースレターを見たり することができるようになっています。ぜひご活用ください。

ポータルサイトにはパスワードをかけています。その理由は、検索サイトなどによる不 特定多数のアクセスを避けるためです。各教会でのパスワードの共有方法ですが、サ イトに掲載されている内容は、「教会の受付に置いてあったり掲示板に貼ってあったり するもの」と理解できますので、たとえば週報などでお知らせいただいても問題ありま せん。(ウェブサイトへの掲載はご遠慮ください。)

このポータルサイトは完成形ではありません。皆様が使いやすいように随時更新し て改善していきますので、ご要望などがありましたらデジタル部(連絡先:中部教区セ ンター)までご連絡ください。どうぞよろしくお願いいたします。

〜ポータルサイトの閲覧方法と便利な使い方〜

以下にアクセスしてください。 http://chubunskk.3rin.net/

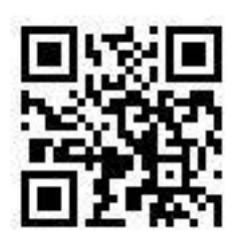

最初に「ユーザー名」と「パスワード」によるサインインが必要となります。ユーザー名は空欄、パ スワードは「(パスワードは所属教会にお尋ねください)」と入力してログインすれば、それぞれの 情報へのアクセスが可能となります。

携帯の場合、右の画像のように擬似的なアプリとしてポー タルサイトを活用することができます。その方法は以下の通 りです。

iPhone の場合

1、ブラウザ(safari)で上記のページを開いた状態で下部

 $\overline{O}$ 共有ボタン $\overline{C}$ をタップ。

2、出てきたメニュー内の「ホーム画面に追加」をタップ。 3、画面右上の「追加」をタップ。(タイトルを「中部教区」に 編集すると見やすくなります)

4、ホーム画面にアイコンが追加されて完了です。

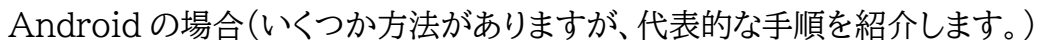

- 1、標準ブラウザで上記のページを開き、ブックマークをする。
- 2、ブックマークしたページを長押しする。
- 3、「ショートカットを作成」をタップ。

(機種によっては「ショートカットをホーム画面に追加」と出てきます。) 4、ホーム画面にアイコンが追加され完了です。

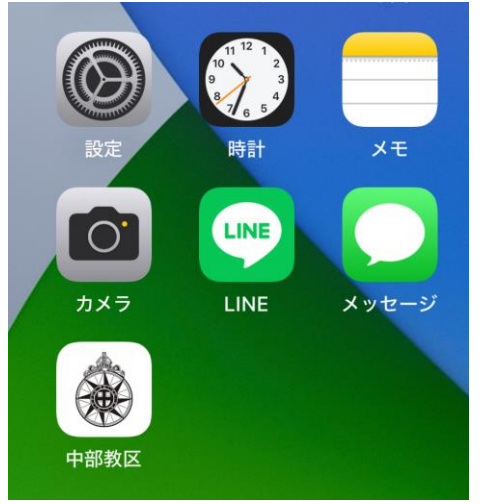